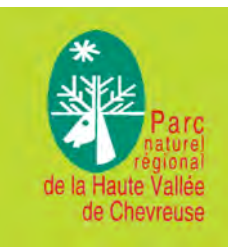

# 1. Installation de Google Earth et des données inventaire du Parc

1.1 Pour saisir vos données géographiques vous devez utiliser Google Earth, si vous n'avez pas ce programme vous pouvez le télécharger gratuitement, en cliquant sur lien suivant : http://www.google.fr/intl/fr/earth/index.html et l'installer sur votre ordinateur.

1.2 Sur le site du Parc, *télécharger* le fichier « Inventaire PNR-EEE KMZ » Il s'agit de la compilation des observations déjà envoyées et du fichier mis à jour régulièrement.

1.3 Importer le fichier « Inventaire PNR-EEE.KMZ » dans Google Earth ou bien si Google Earth est déjà installé, il suffit de double cliquer le fichier «Inventaire PNR-EEE .KMZ »

## 2. Saisissez vos données sur Google Earth

2.1 Vérifiez que l'onglet **A Lieux soit déplié afin que le fichier « Inventaire PNR-EEE .KMZ »** soit affiché dans la fenêtre de gauche.

2.2 Lorsque vous entrez les repères d'une observation, sélectionnez le fichier « Inventaire **PNR-EEE.KMZ** ». Ensuite vous devez aller dans la boite de dialogue Ajouter et choisir Repère ou **bien utiliser l'icône punaise** . Sur la carte, vous déplacez alors la punaise de ce repère jusqu'à l'endroit de votre observation (De façon à différencier les  $données, utilisez toujours l'icône punaise).$ 

2.3 Le nom de ce nouveau repère doit avoir la forme de l'exemple suivant :

### **RJ8OM805072011801**

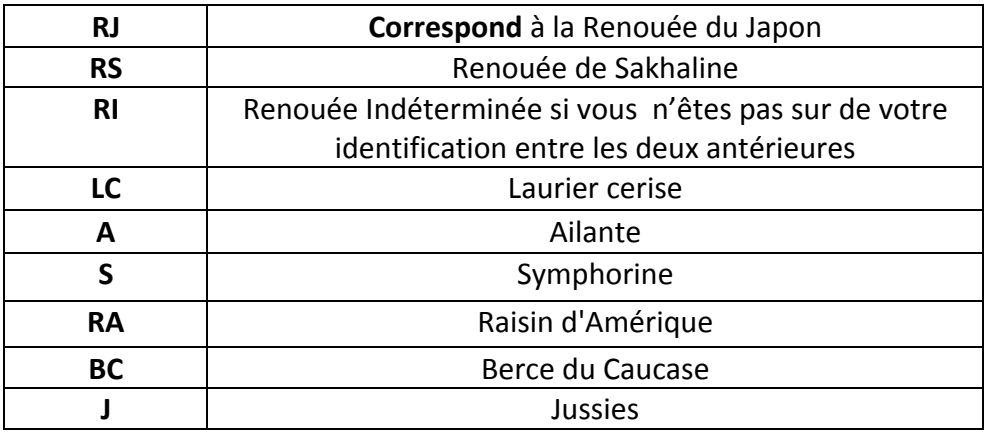

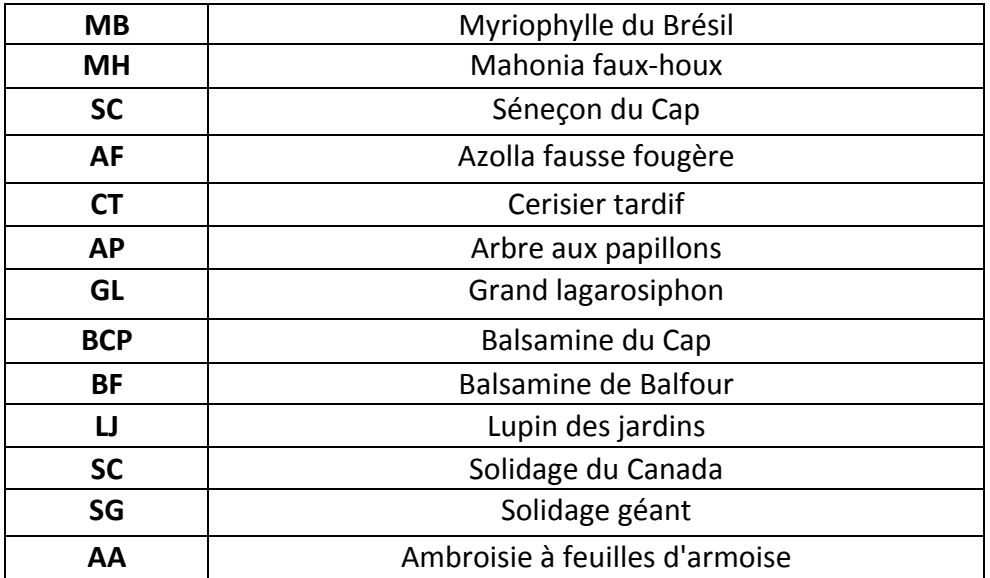

**OM** correspond aux initiales de l'observateur

**05072011** correspond à la date (jour, mois et année)

**01** correspond au numéro d'observation ou station repérée.

**Attention** ! Pour chaque date renuméroter le numéro d'observation ou station à partir de 1.

> **Exemple**: RJ-OM-05072011-01 RJ-OM-05072011-02 RJ-OM-05072011-03 SC-OM-05072011-01 RJ-OM-07082011-01

Vous pouvez saisir plusieurs données dans le même fichier avant de l'envoyer !

#### 2.4 Pensez à sauvegarder votre fichier KMZ avec le nom suivant :

#### **Inventaire- Votre nom et votre prénom-EEE**

Dans la boîte de dialogue cliquez sur fichier, ensuite enregistrer le lien sous et vous choisissez l'emplacement sur votre ordinateur ou bien en faisant clic droit sur votre souris.

# **3.&Saisissez&vos&données&sur&la&FICHE&TERRAIN& « Fiche&enquête&renouées& et& autres&EEE »**

Saisissez des informations directement sur la « Fiche enquête renouées et autres EEE » en format PDF joint avec ce protocole, donc vous n'avez pas besoin de l'imprimer. Ceci, afin de nous donner le plus d'informations sur la situation géographique et environnementale de ces espèces et de façon à faciliter leur gestion.

**Une Fiche Terrain doit être remplie par observation ou station et sauvegardée comme le exemple suivant :**

### RJ-OM-05072011-01.PDF

## **4. Envoyez vos données**

Pour envoyer vos données (Fichier Google Earth .KMZ et Fichier enquête renouées et **autres EEE. PDF remplie**) vous pouvez le faire à l'adresse mail suivante :

**environnement@pnr8chevreuse.org**

**Attention**! Pensez à nous envoyer vos données et à retélécharger le fichier **.KMZ& régulièrement,& afin& de& vous tenir& informé& des& avancés& de& l'inventaire&** des espèces EEE (Espèces exotiques envahissantes) et aussi pour saisir de **nouvelles&données**

**Merci de votre contribution!**